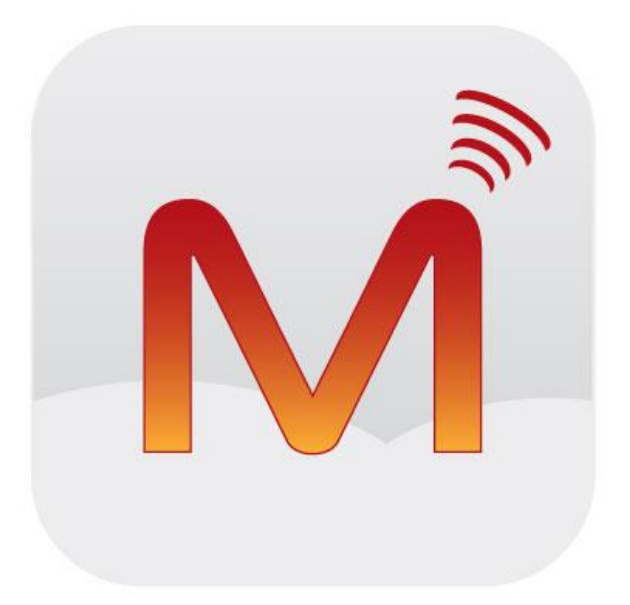

 $\overline{\phantom{a}}$ 

## Magnet Voice

# Android App Installation

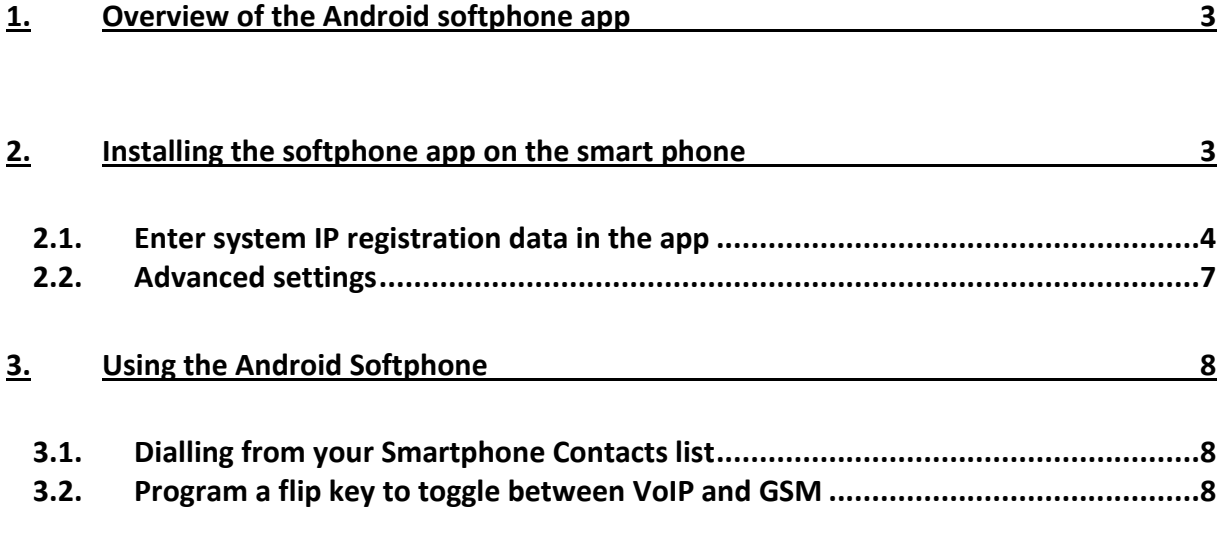

Recommended Min OS for Android App - Android 4.0 Recommended Min Browser Version for User Portal – Latest version of Chrome running JavaScript. Also supported on latest version of IE and Firefox (with JavaScript).

Note: Specifications are subject to change without notice. Facilities described may or may not be supported by your network.

### <span id="page-2-0"></span>**Overview of the Android softphone app**

The Magnet Voice Android App is the extension of your Magnet Voice system to your Android mobile device giving you Fixed Mobile Convergence with Hold and Transfer of calls and Presence Information for colleagues. Enjoy all the benefits of your Magnet Voice system on your mobile device.

- Single number for both fixed and mobile devices.
- Incoming calls to your fixed desk phone are automatically routed to your Android mobile device.
- Dial from your Android mobile device contacts list or the PBX phone book.
- All outgoing calls from your Android App use your fixed line telephone number
- See the status of colleagues in real time.
- Busy on mobile device status is indicated to other users.
- Call log missed calls, received calls, dialled calls.
- Manage your voicemails.
- Flip during a call from VoIP to GSM service if you have poor 3/4G or Wi-Fi coverage (\*)

<span id="page-2-1"></span>(\*) feature only available with Magnet Voice Cloud PBX

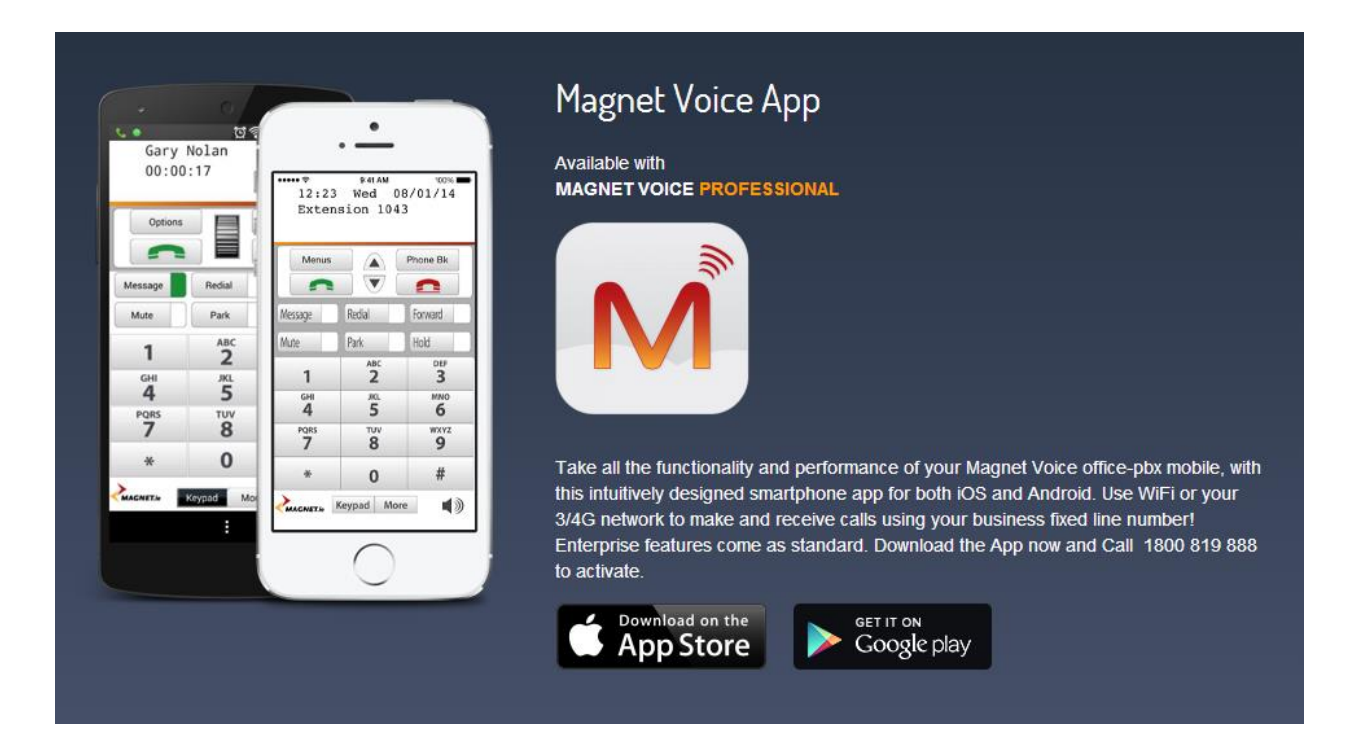

#### **Installing the softphone app on the smart phone**

Go to the Google Play Store, by clicking the icon on your smartphone or Android device. Search for the App using the name 'Magnet Voice'. Follow the instructions on the Play Store to install the App.

#### <span id="page-3-0"></span>**Enter system IP registration data in the app**

The first time you run the app you must fill in your account settings in order to register. Press the Android device menu key to get to following screen on the Android App.

Then press the **Settings** key to get to the settings screen.

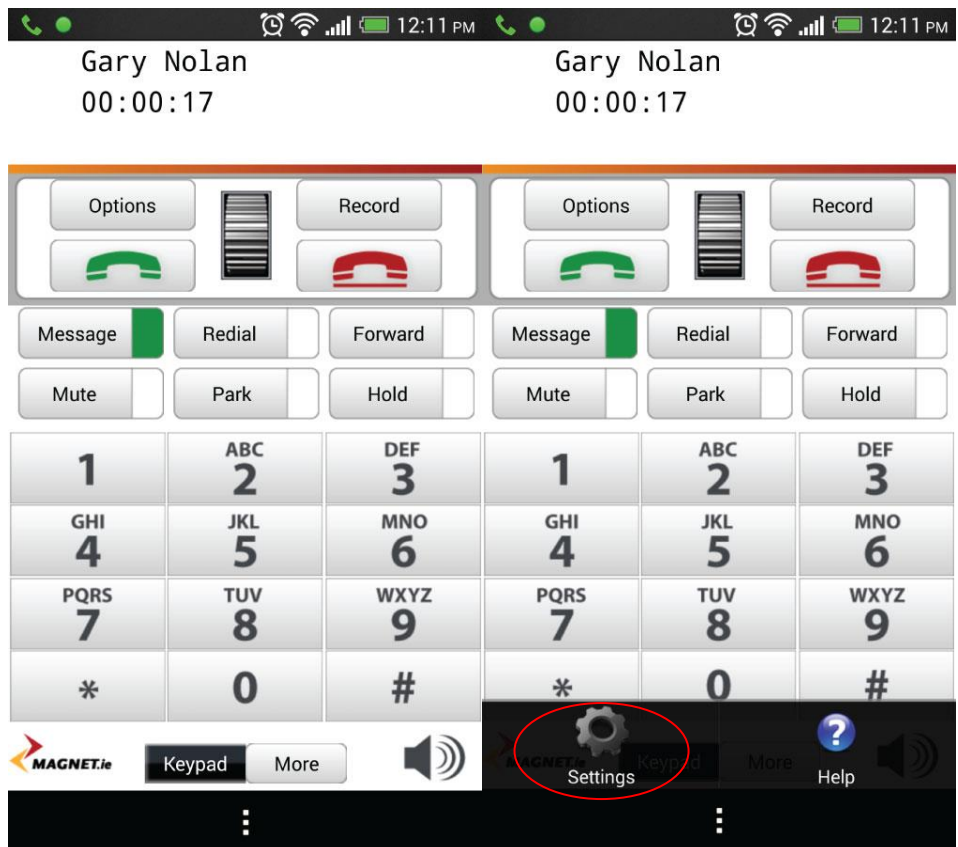

Press the associated drop down menus and enter the registration details as follows. You may need to get registration details from the system administrator. Press **OK** to save changes.

Type the URL address of your Magnet Voice system in the 'Primary IP Address or URL' field. The address is usually of the form '**mycompany.magnetvoice.ie'** and can be obtained from the system administrator.

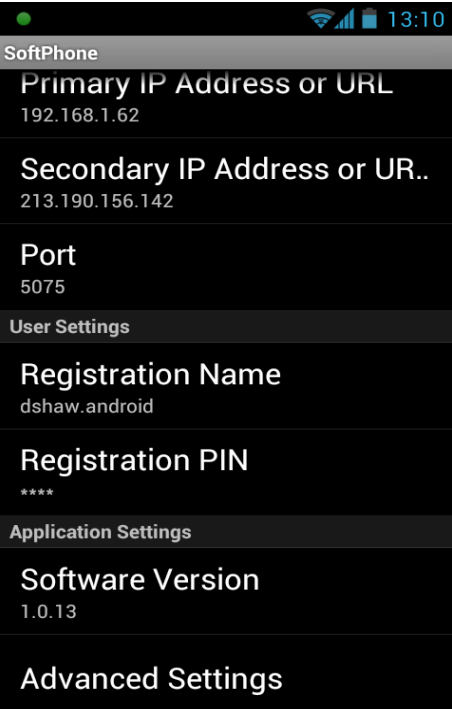

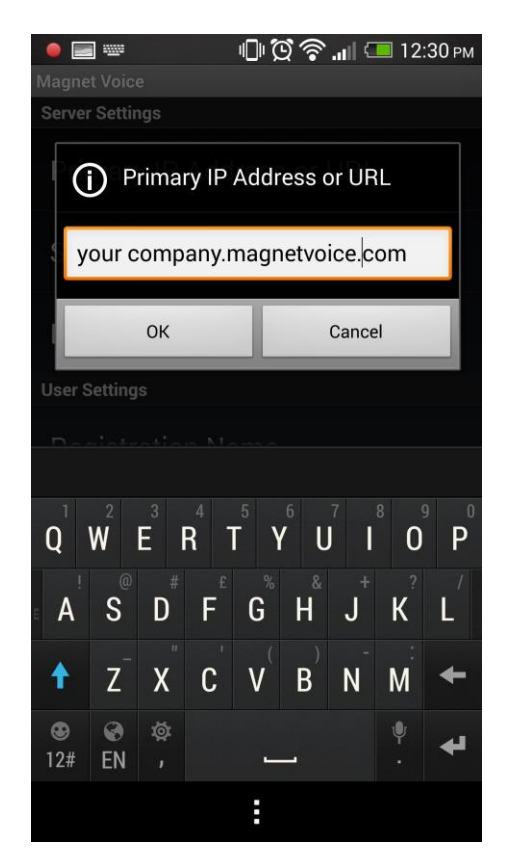

Do not insert www before the address.

The secondary IP address field is left blank.

Enter the User IP registration name and User IP Registration Name and PIN, as they appear on the system IP Phone Registration browser programming page, under 'User Settings'.

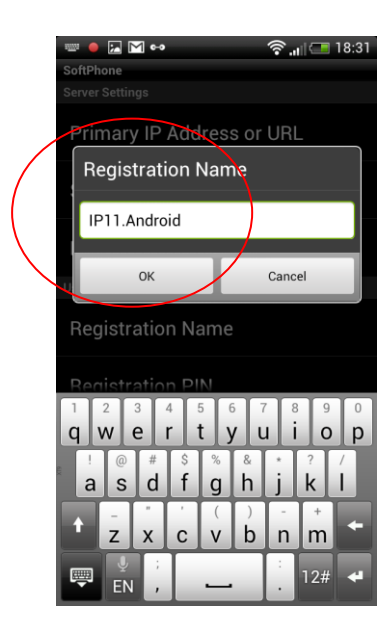

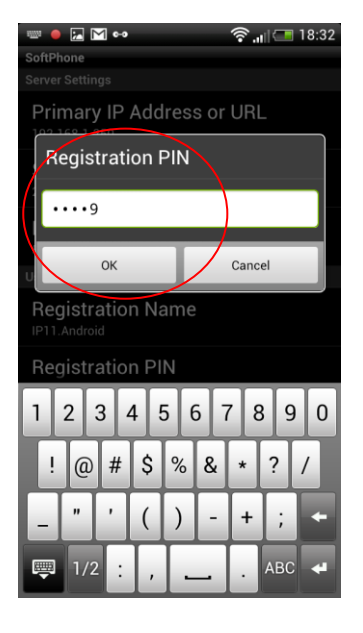

In the field Registration Name, enter your IP Registration Name followed by your assigned suffix e.g. aBCDE12fg-101.

In the field Registration pint enter your 4 digit PIN

The Port number refers to the signalling port used for registering with Magnet Voice and is set to 5075 by default.

#### <span id="page-6-0"></span>**Advanced settings**

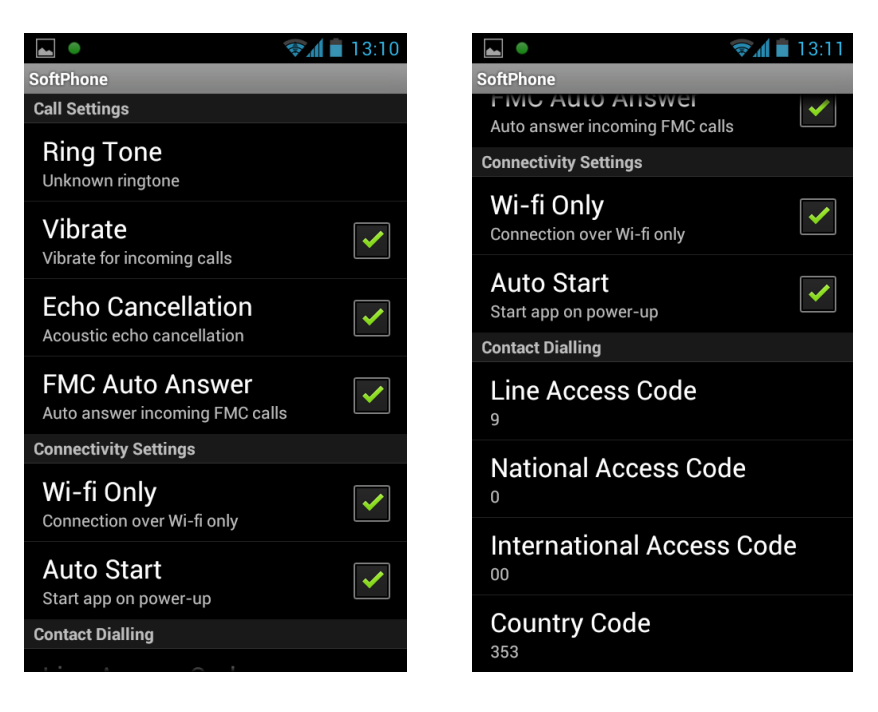

Pressing Advanced Settings displays the following options.

Click on Ring Tone, to select a tone for the App from your smartphone Ringtone folder.

Tick the Auto Start option to run the app when the smartphone is powered up.

The Line Access Code, National Access Code, International Access Code and Country Code are normally set by default but may be changed on this page if necessary.

**TIP:** Once the app is installed your Android device, you should drag the icon out to the phone desktop for easy starting.

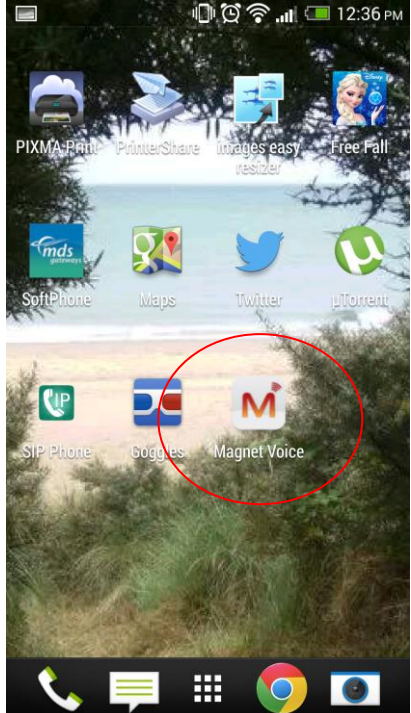

## <span id="page-7-0"></span>**Using the Android Softphone**

The Magnet Voice Android smartphone brings all the features of the Magnet Voice Executive phone or Softphone to your mobile which you can use in the same way. There are additional features on the Android App, such as dialling from the smartphone contacts list and flipping between VoIP and GSM (this feature is only available with Magnet Voice Cloud PBX).

#### <span id="page-7-1"></span>**Dialling from your Smartphone Contacts list**

Press and hold the green off-hook key on your Android smartphone.

This allows you to select a contact from your smartphone list and to dial this contact directly.

#### <span id="page-7-2"></span>**Program a FLIP key to switch between VoIP and GSM (feature only available on Magnet Voice Cloud PBX)**

The Magnet Voice system may be programmed to send all your app calls over your GSM network when you are off site or over Wi-Fi on your LAN.

If the system is programmed to allow you use both VoIP and GSM voice paths, you can flip during a call from VoIP to GSM or vice versa, depending on signal quality. In order to use this feature you need to program a function key on your softphone from your PC, at the browser based programming, or manually as follows:

- Press the Menus key,
- Scroll down to Phone Settings
- Press Select
- Scroll down to Define Function Key
- Press Select
- Press Redefine keys
- Scroll Down to select which key you wish to program with this function
- Press Select
- Scroll down to FMS (Flip to GSM) and press Select
- Press the red on-hook key to exit.

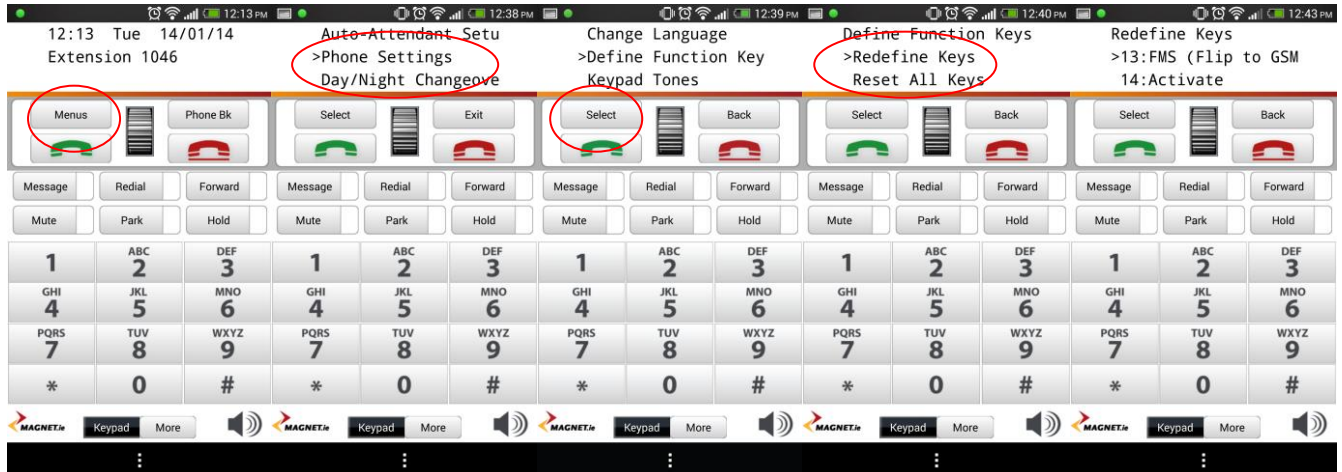

When you are on a call you now will have the option to flip between VoIP and GSM by pressing the function key which you have defined here.